## **Instructions for Video Conferencings**

- **1.** VidyoDesktop / VidyoMobile Application shall be used for Video Conferencing. It works both on Mobile (Android/iPhone) and Laptop/Desktop.
- **2.** Leamed Advocates / lParties-in-person are requested to install "Vidyo" Application in their Mobile Phones from Android Play Store or Apple Store.

## **Download and installation for ios and android mobiles/tab**

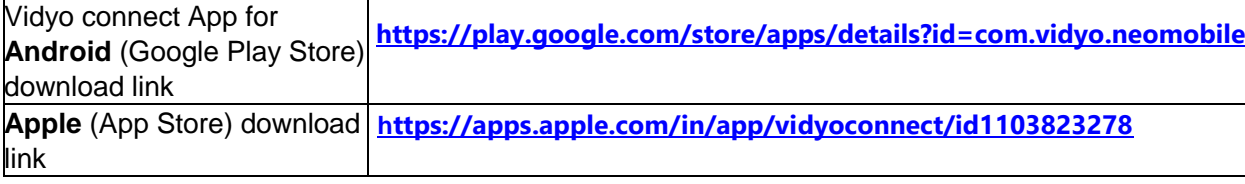

If someone wants to use the application from Laptop/Desktop, URL: [https://nknvc.nic.in](https://nknvc.nic.in/) may be opened in the web browser. **The users are not required to make any account in this application.**

- **3.** Before the scheduled time of sitting of Hon'ble Court, a Link will be sent to concerned Advocates or Parties-in-person through SMS on their mobile number or through email registered in the CIS of Courts. Advocates or Parties-in person are requested not to share this link with any one as the link is generated to join for their particular case.
- **4.** The Advocates or Parties-in-person shall be ready with their Mobile Phones or Laptop/Desktop during the Court sitting timings.
- **5. If for any reason, the video conferencing cannot be held through Vidyo', the conferencing shall be held through Whatsapp Video Call.** Therefore, the Advocates/Parties-in-Person are requested to mention their Mobile number having whatsapp in the Urgent Mentioning Memo or in Petition/Application.
- **6.** During video conferencing, the Advocates/Parties-in-person are requested to keep the screen rotation of their mobile on and to hold the mobile phone in landscape position.

## **Manual For Advocates**

- **1.** VidyoDesktop / VidyoMobile Application shall be used for Video Conferencing. It works both on Mobile (Android/iPhone) and Laptop/Desktop.
- 2. अधिवक्ताओं को न्यायालय के वी.सी. रूम से जुड़ने के लिए अपने Android मोबाईल में "VidyoMobile" Application को प्ले स्टोर से Download करके Install करना होगा। इस Application में अधिवक्ता / पक्षकारान को किसी यूजर नेम व पासवर्ड की आवश्यकता नहीं रहेगी।
- **3.** सूनवाई हेतू अधिवक्ता ⁄ पक्षकारान के मोबाईल पर SMS/WhatsApp पर message के जरिये एक लिंक प्रेषित किया जायेगा। उक्त लिंक पर Click करने के बाद अपना नाम व पदनाम लिखने के बाद स्वतः आप न्यायालय की वी.सी. से जुड (Connect) जाएंगे।
- **4.** केस फाइल करने के लिए अधिवक्ता पहले अपने सारे दस्तावेज को स्कैन कर पी. डी.एफ. फाइल तैयार कर ले। उसके बाद जिला न्यायालय द्वारा जारी नेटिफिकेशन में अंकित ई मेल पत्ते पर मेल करे।

## **Connect to Video Conferencing**

 $\triangleright$  Once you click the join conference option you will get the join message option and once Join option is clicked the connection will be established .The invitee the non vidyo user will be displayed as a guest. Thus using the vidyo mobile app we can even connect with any person who does not have vidyo ID by sending link invitation. Put your hands and try it, its very easy and simple !

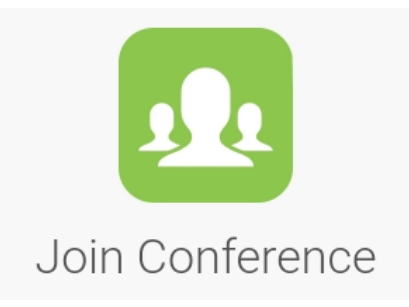

 $\triangleright$  मैसेज के माध्यम से आपके मोबाईल पर उपलब्ध लिंक पर Click करे, उसके उपरान्त् Browser में **Join Conference** का लिंक Open होगा, **Join Conference** पर Click करे।

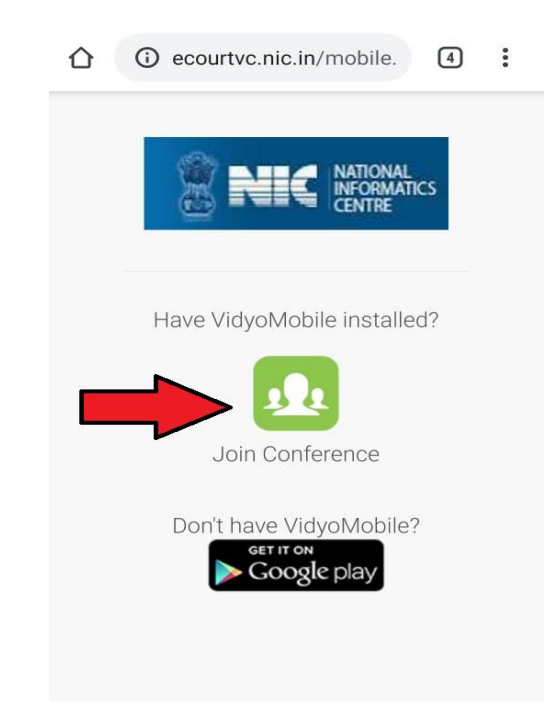

▶ उसके बाद Join Conference का पेज Open होगा। Name Box में अपना नाम व पदनाम (e.g. - Advocate Dinesh Rajpurohit) टाईप करे।

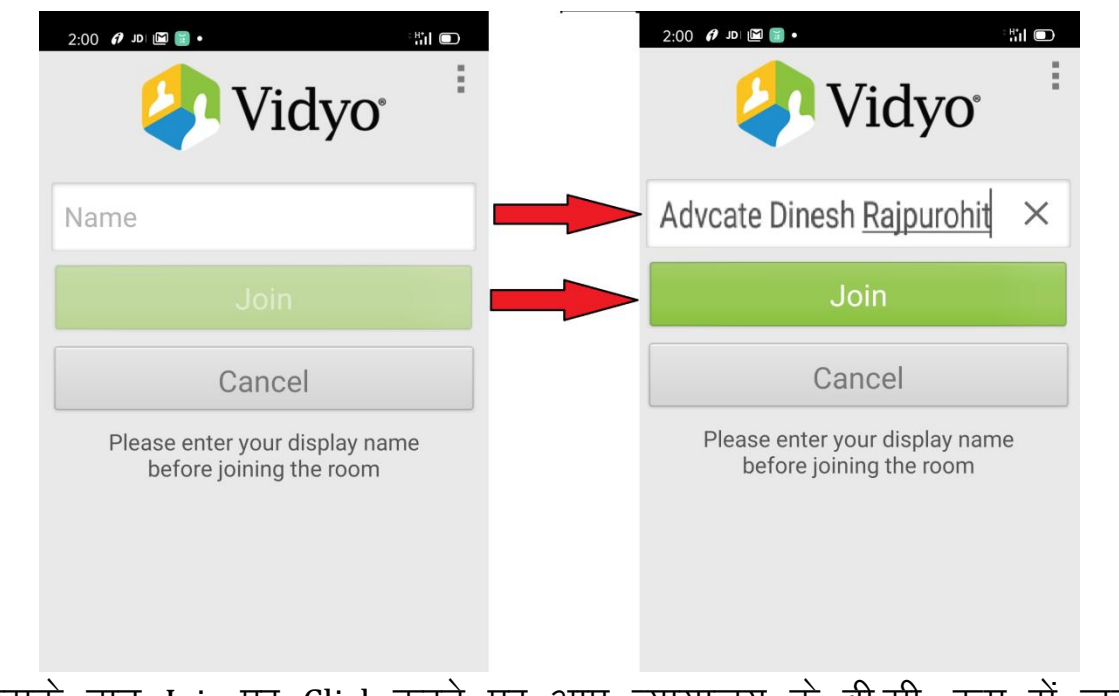

▶ उसके बाद Join पर Click करने पर आप न्यायालय के वी.सी. रूम से जुड (Connect) जायेंगे।

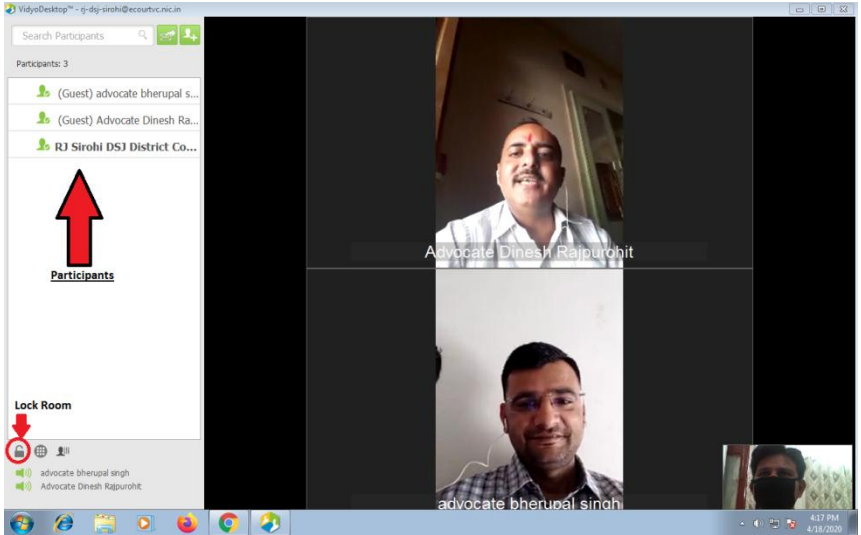

**(Connect to Court Desktop VC System)**

 $\triangleright$  Mobile पर Join Conference निम्न प्रकार प्रदर्शित होगी।

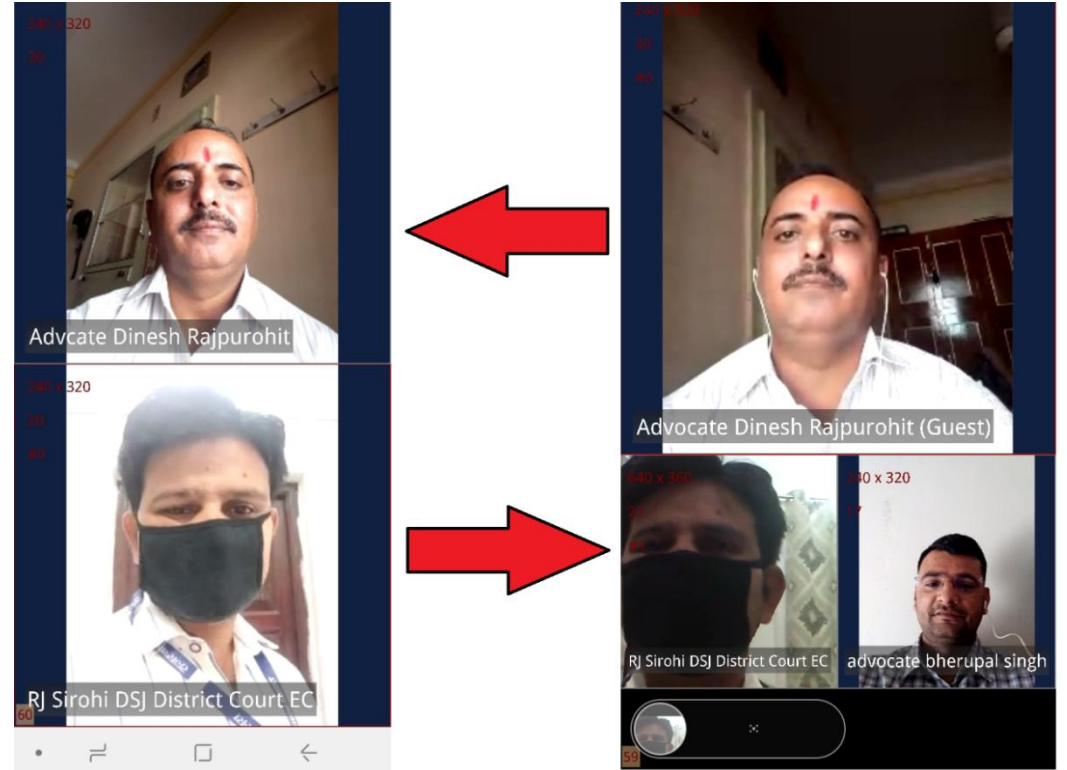

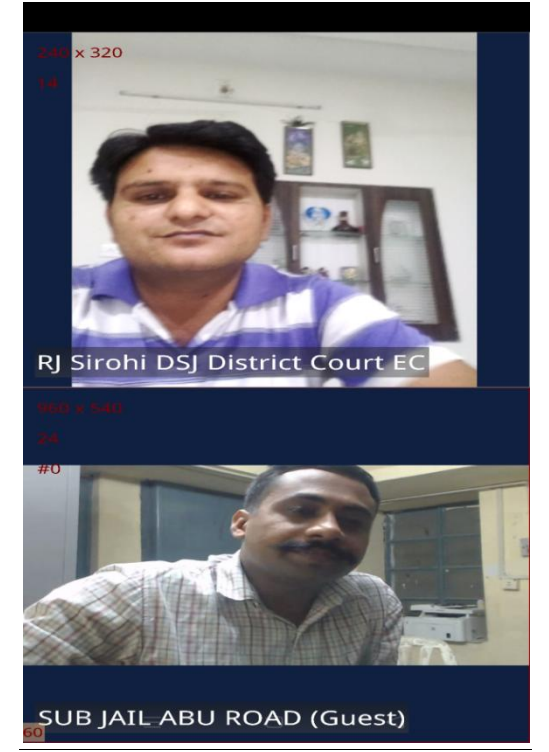

<u>नोट</u> – एक से अधिक व्यक्तियों को मिटिंग रूम में जोड सकते है तथा जोडने के ——<br>बाद रूम को Lock भी कर सकते है। उक्त प्रदर्शित इेमज में दो अधिवक्तागण, जिला न्यायालय वी.सी. रूम से कनेक्ट है।

Thank You...... eCourt, Rajasthan